## CADIY3D for Education 教育機関 Chromebookへの導入

## **1.管理者端末へのインストール例**

1.1. managed Google Play ([https://play.google.com/work\)](https://play.google.com/work) から「caDIY3D」を検索。

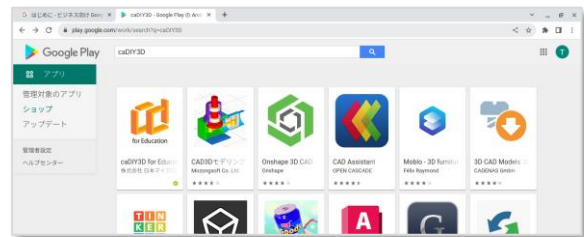

1.2. 「caDIY3D for Education」の詳細画面を表示し「承認」を実行

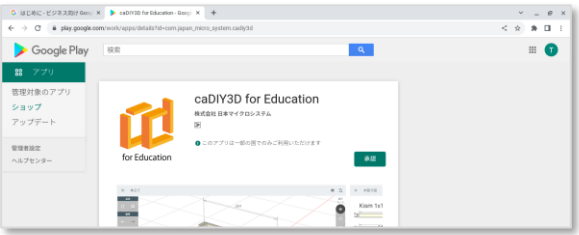

1.3. アプリを実行すると初回起動時にライセンス認証の画面が表示されます。 ライセンス認証を行うと利用できます。

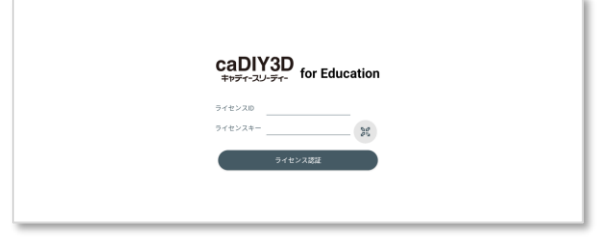

※ ライセンス認証の詳細は 3. [ライセンス認証するを](#page-2-0)参照

1.4. 管理対象アプリに「caDIY3D for Education」が追加されます。 管理端末(生徒のChromebook) にアプリを一括でインストールするには以下の動画を参照下さい。

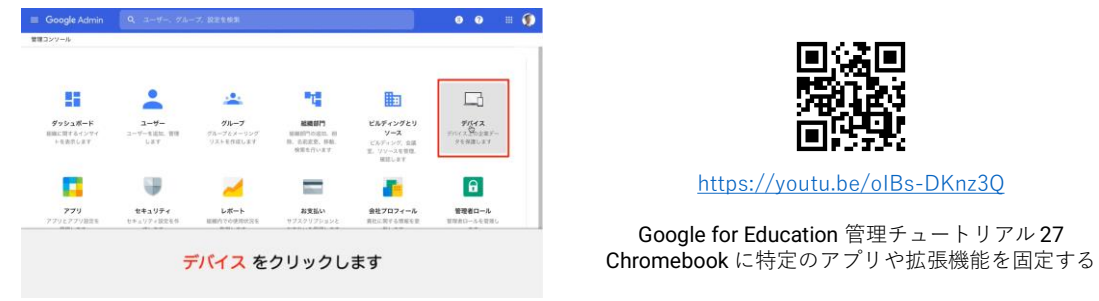

管理コンソールの「デバイス」「アプリと拡張機能」からもアプリを検索して追加することができます。

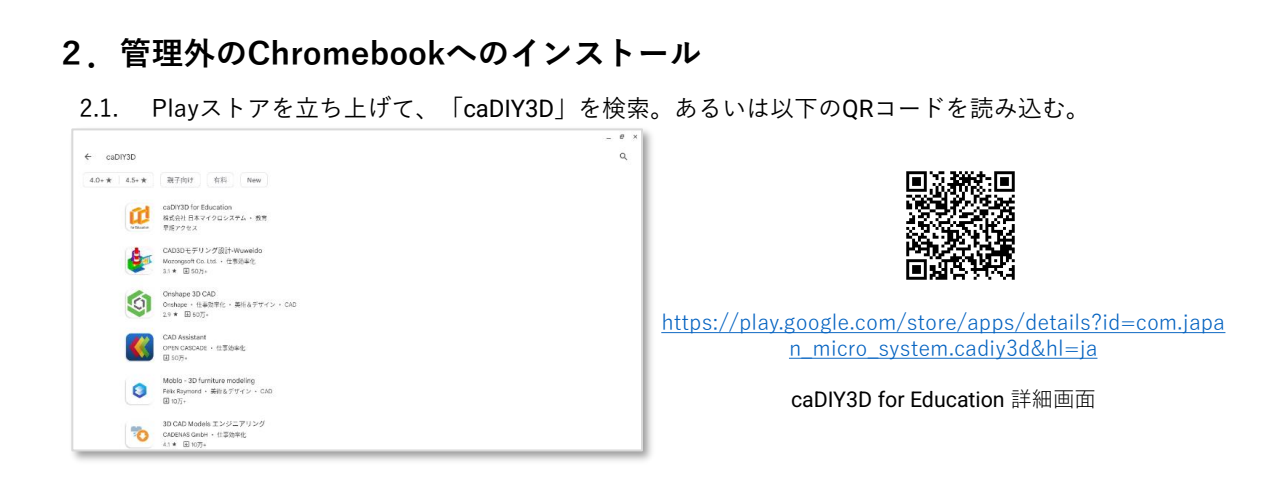

2.2. 「caDIY3D for Education」の詳細画面を表示し「インストール」を実行

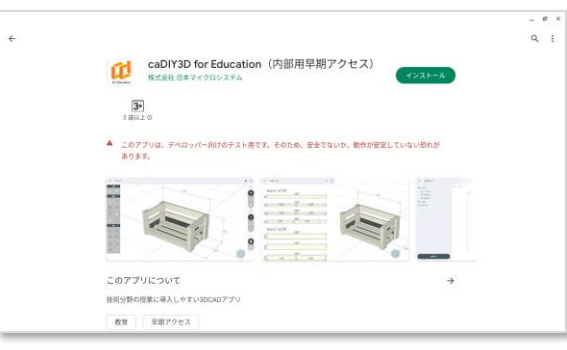

2.3. アプリを実行すると初回起動時にライセンス認証の画面が表示されます。 ライセンス認証を行うと利用できます。

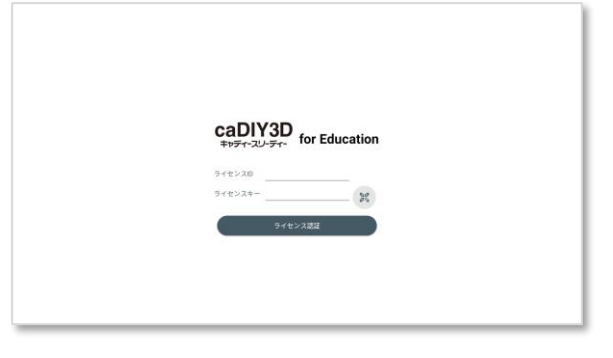

※ ライセンス認証の詳細は 3. [ライセンス認証するを](#page-2-0)参照

## <span id="page-2-0"></span>**3.ライセンス認証する**

3.1. ライセンス認証画面ではライセンスIDとライセンスキーを入力します。 ライセンスの入力はキーボードからの入力、またはQRコードからの読み込みで行います。

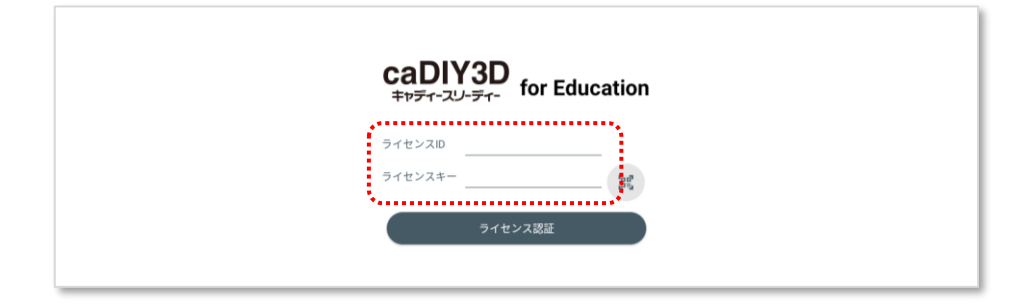

3.1.1. QRコードを読み込む場合は、ライセンスキーの横のアイコンをタップします。

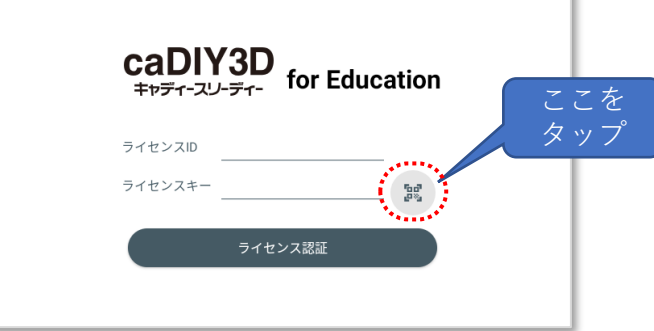

3.1.2. カメラに切り替わるのでライセンス用のQRコードを読み込みます。QRコードを読み込むと ライセンスIDとライセンスキーがセットされます。

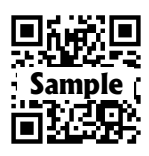

2022年10月31日までの トライアルライセンス

3.2. IDとキーが入力できたら「ライセンス認証」ボタンをタップして認証してください。 ライセンス認証は一度認証すれば期間を経過するまで表示されません。

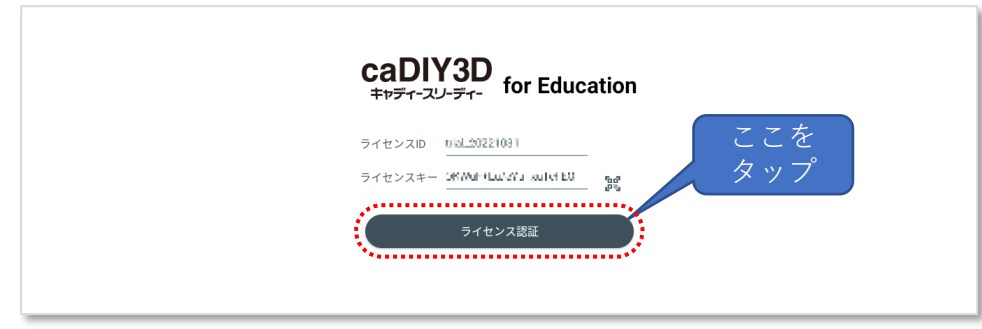